# HOW TO USE THE EXCEL DASHBOARD TEMPLATE

## DR. ALVIN ANG

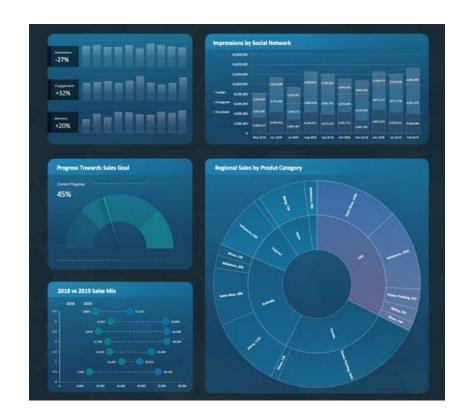

# **CONTENTS**

| Introduction                              | 3  |
|-------------------------------------------|----|
| Step 1: Selecting Your Chart Type         | 4  |
| Step 2: Selecting The Table to Go With It | 7  |
| Step 3: Select Your Data                  | 9  |
| Linking The Horizontal Axis (Months)      | 10 |
| Linking The Entries (Engagements)         | 11 |
| Step 4: Editing Number Formats            | 12 |
| Step 5: Picture Fill for Icons            | 13 |
| About the Authors                         | 15 |

### INTRODUCTION

- <a href="https://exceldashboardtemplate.com/">https://exceldashboardtemplate.com/</a>
- This manuscript teaches you how to use the template (bought from the web link above).
- This toolkit is for you if...
  - O You're a consultant or freelancer that needs to present professional and visually stunning reports to your clients.
  - You're a business intelligence professional or an analyst that wants to impress your team.
  - You're an in-house Excel pro that needs buy-in from your management or the C-Suite.

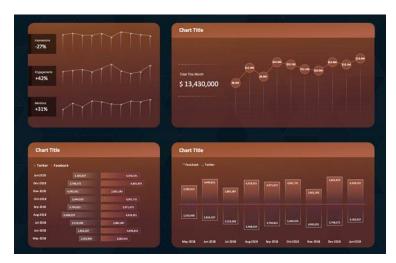

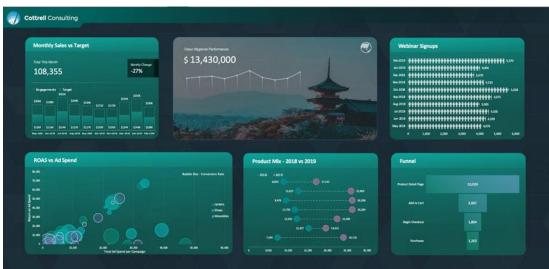

### STEP 1: SELECTING YOUR CHART TYPE

• Find the file "Dashboard Template Guide.xlsx" and open it.

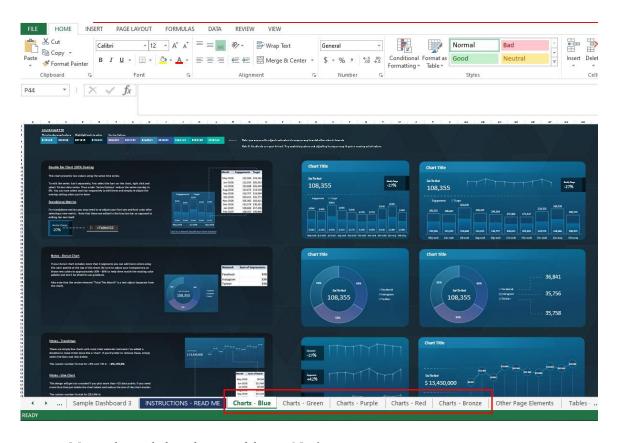

- Many tabs are below the spreadsheet Navigate to
  - o Charts Blue
  - o Charts Green
  - o Charts Purple
  - o Charts Red
  - o Charts Bronze

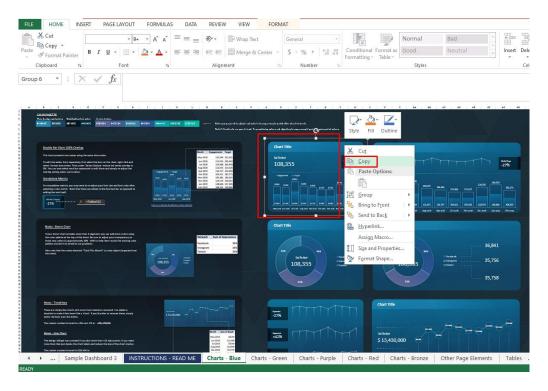

- Choose any of the chart that you like.
- Select it and right click → copy.

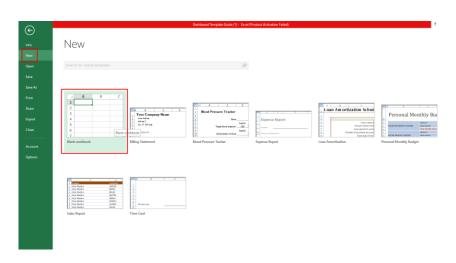

Open a new workbook

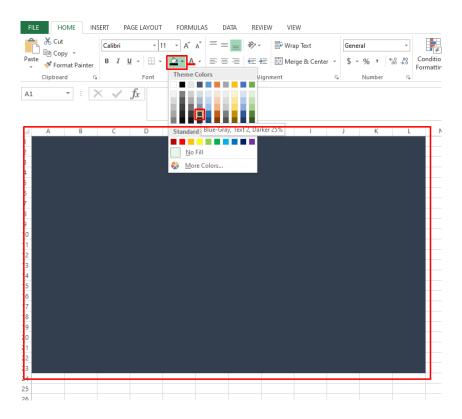

• In the new sheet, select an ample space and make it dark.

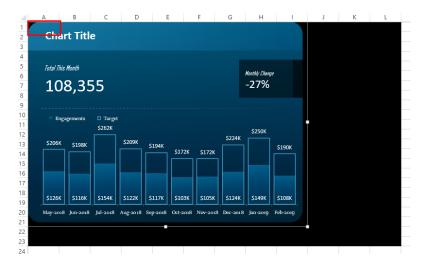

• Select cell A1 and Paste the chart.

### STEP 2: SELECTING THE TABLE TO GO WITH IT

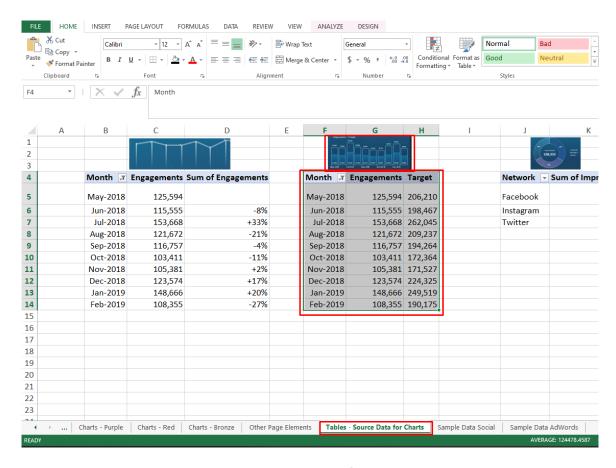

- Go back to "Dashboard Template Guide.xlsx" → Select the tab "Tables Source Data for Charts".
- Scroll from left to right to identify the Chart Type that you have previously selected.
- In other words, use the "mini pictures" above the tables and tally it with the Chart Type you have chosen earlier (the one that you wanted).
- In this case, we have chosen a Histogram / Bar Chart type → Select the table below it and click Copy.

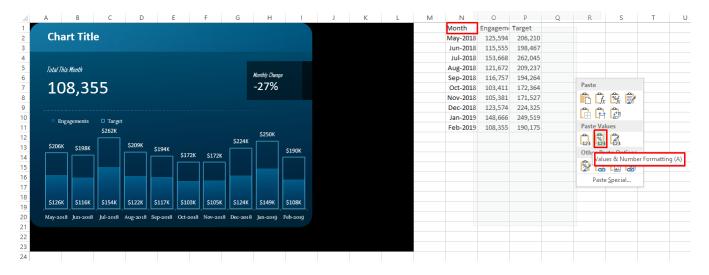

- Go back to the New Workbook.
- Select any cell on the right side (of the pasted chart), then
  - o Right Click
  - o Paste Special → Values & Number Formatting
  - o (Purpose is to remove all previous formatting and just Paste as it is)

STEP 3: SELECT YOUR DATA

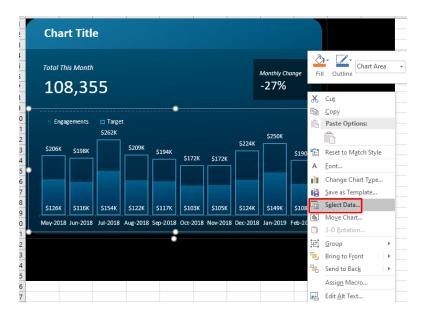

Right click on your chart → Select Data

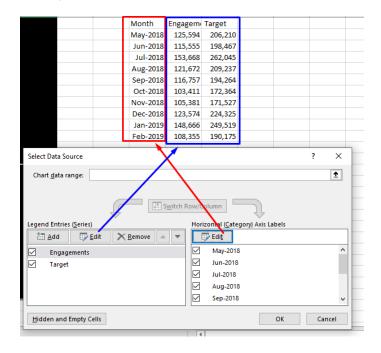

- Currently, the Chart and the Table are not linked. We need to link them.
- Once linked, we can change the values in the table; and the Chart will reflect the new values.

### LINKING THE HORIZONTAL AXIS (MONTHS)

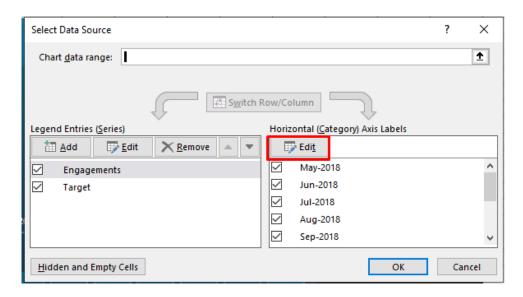

• Under the "Horizontal Axis Labels", Click Edit

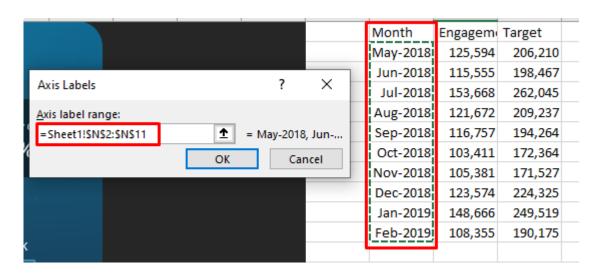

• Select the "Month Column" and click OK.

### LINKING THE ENTRIES (ENGAGEMENTS)

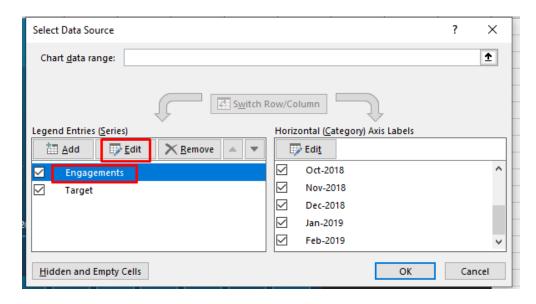

• Under "Legend Entires (Series), Click Edit

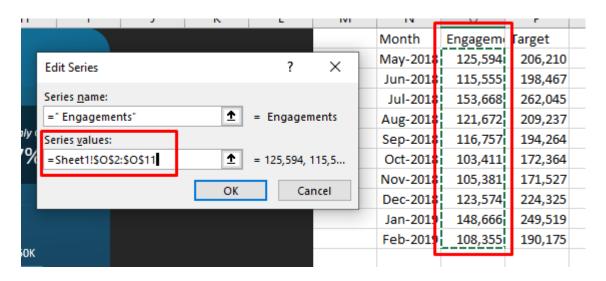

• Select the "Engagements" Column and click OK

### STEP 4: EDITING NUMBER FORMATS

- In this example, the Chart has numbers on it.
- They are in "\$...K" format  $\rightarrow$  Means in thousands.
- However, what if we wish to display numbers below a thousand?
- We need to change the number format.

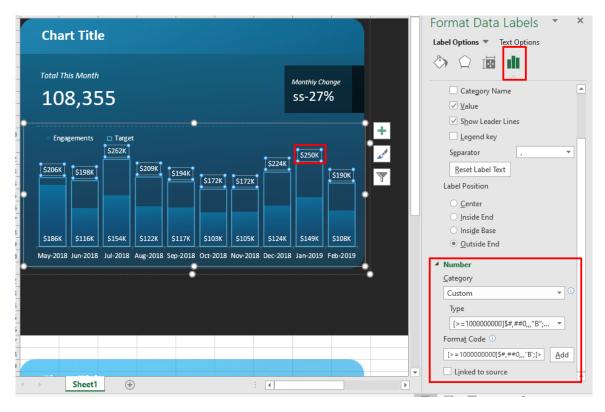

• Right click on any number label... and follow the above picture to adjust the number format.

### STEP 5: PICTURE FILL FOR ICONS

Just in case we selected the Chart Type below

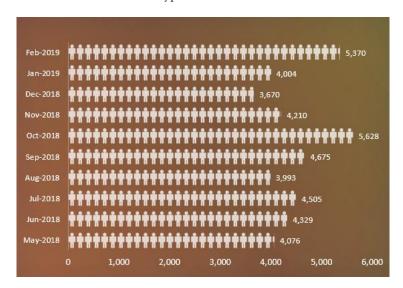

How can we change the icon

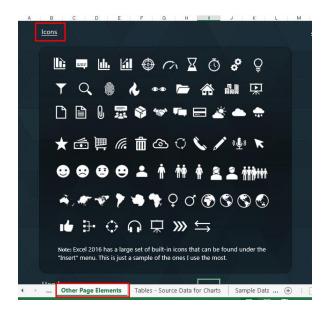

• Go to "Dashboard Template Guide.xlsx" → Select "Other Page Elements" Tab

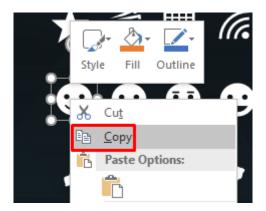

Right click on the and copy

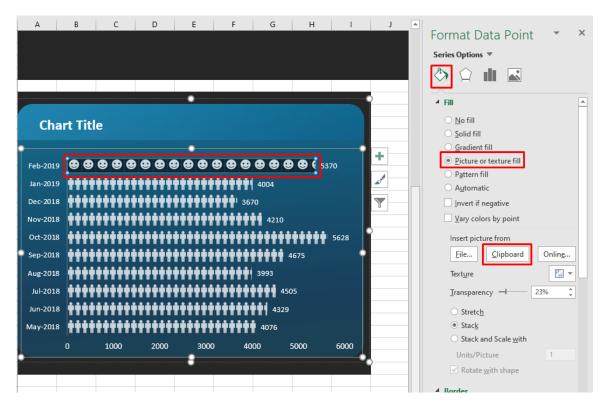

- Select any Row of icon → Picture Fill → Insert picture from "Clipboard"
- Done! The icon has been changed!

### ABOUT THE AUTHORS

Dr. Alvin Ang earned his Ph.D., Masters and Bachelor degrees from NTU, Singapore. He is a scientist, entrepreneur, as well as a personal/business advisor. More about him at <a href="https://www.AlvinAng.sg">www.AlvinAng.sg</a>.